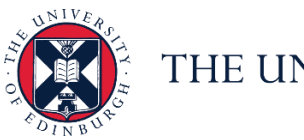

THE UNIVERSITY of EDINBURGH

# **People and Money system**

We know this format may not be accessible for all. To request this guide in a different format please email or call [hrhelpline@ed.ac.uk](mailto:hrhelpline@ed.ac.uk)

## **Employee Guide- How to Request Special Paid Leave**

#### **Employee**

Estimated time to complete: 2 minutes

#### Assumed Knowledge:

- 1. Employee needs to be aware of the [Special Leave Policy.](https://www.ed.ac.uk/files/atoms/files/special_leave_policy_0.pdf)
- 2. Multi-assignment holders need to submit at assignment level as special paid leave is applied across all assignments.

#### In Brief...

#### <span id="page-0-0"></span>**Requesting Special Paid leave:**

- 1. From the Home page, click the **Navigator** menu icon located at the top left.
- 2. Open the **Me** section and click **Time and Absences** .
- 3. Click on **Add Absence** and select the correct **Absence Type**.
- 4. Enter the absence details and attach supporting documentation if applicable and click **Submit** submit

For detailed guidance, see the [next section.](#page-0-0)

#### **Cancelling special paid leave:**

- 1. From the Home page, click the **Navigator** menu icon located at the top left.
- 2. Open the **Me** section, then select **Time and Absences**
- 3. Select **Existing Absences** and click on the **Edit** icon next to the leave request you would like to cancel.

4. Click on **Delete in the banner and the status of the leave request** changes to "Awaiting withdrawal approval" and updates to "Withdrawn" when it is authorised.

For detailed guidance, see the next section.

#### **Amending special paid leave:**

- 1. From the Home page, click the **Navigator menu** icon located at the top left.
- $\bullet$ 2. Open the **Me** section, then select **Time and Absences**
- 3. Select **Existing Absences** and click on the **Edit** icon next to the leave request you would like to amend. **Note:** To quickly find the absence you're looking for, **enter the type or status** of the absence into the keyword search bar on the absence page. Search by type or status Q
- 4. Amend the absence details, attach supporting documentation if applicable and click **Submit**  $\frac{Submit}{s}$

For detailed guidance, see the next section.

## In Detail...

**Requesting Special Paid leave:**

1. From the Home page, click the **Navigator** menu icon located at the top left.

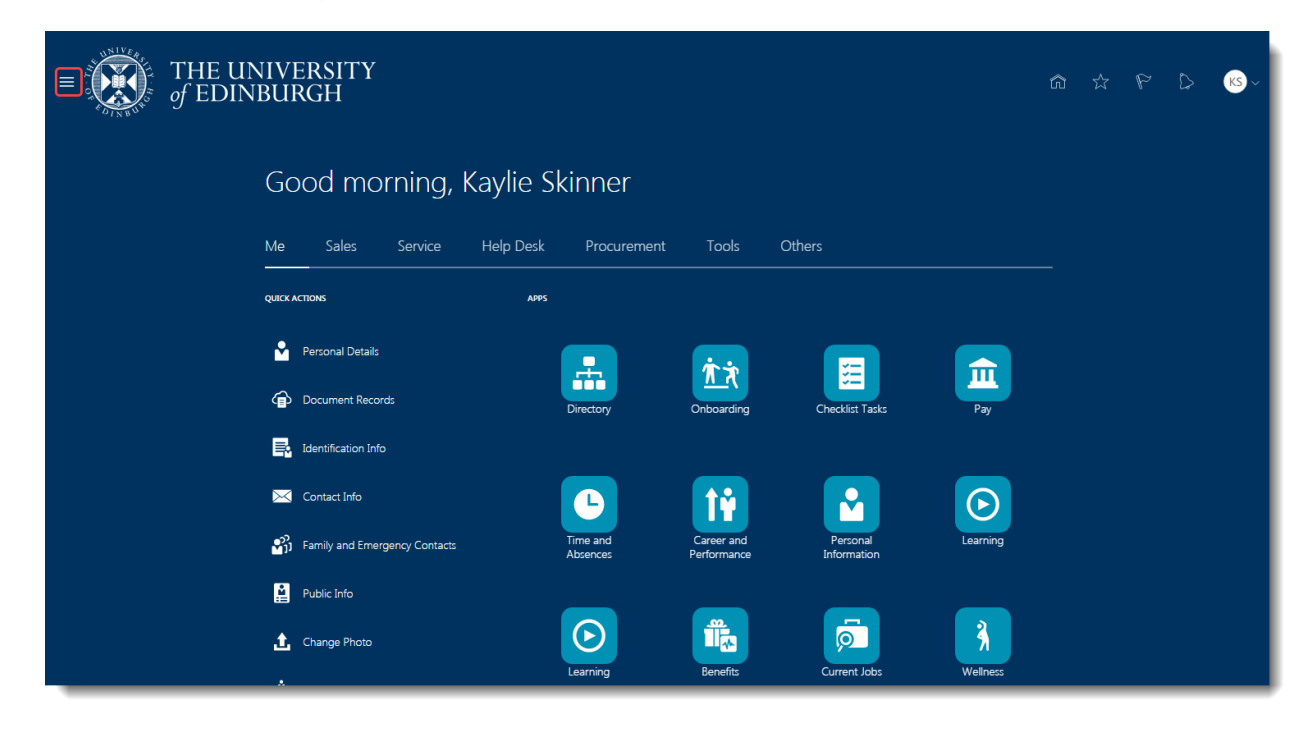

## 2. Open the **Me** section, then select **Time and Absences**

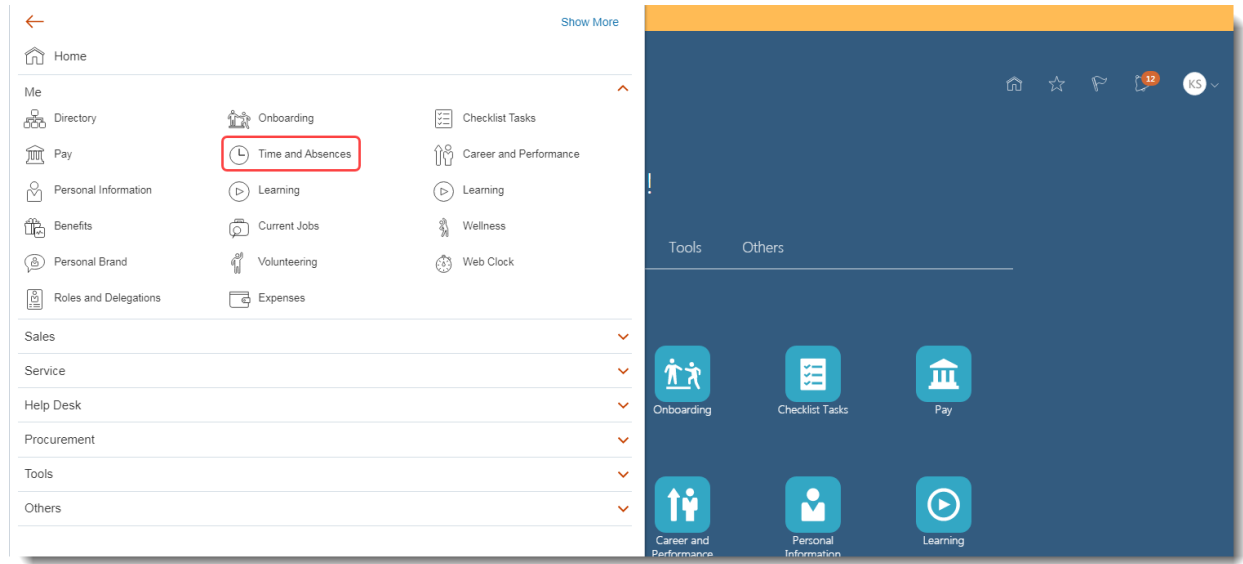

3. Click on **Add Absence** tile to create an absence request.

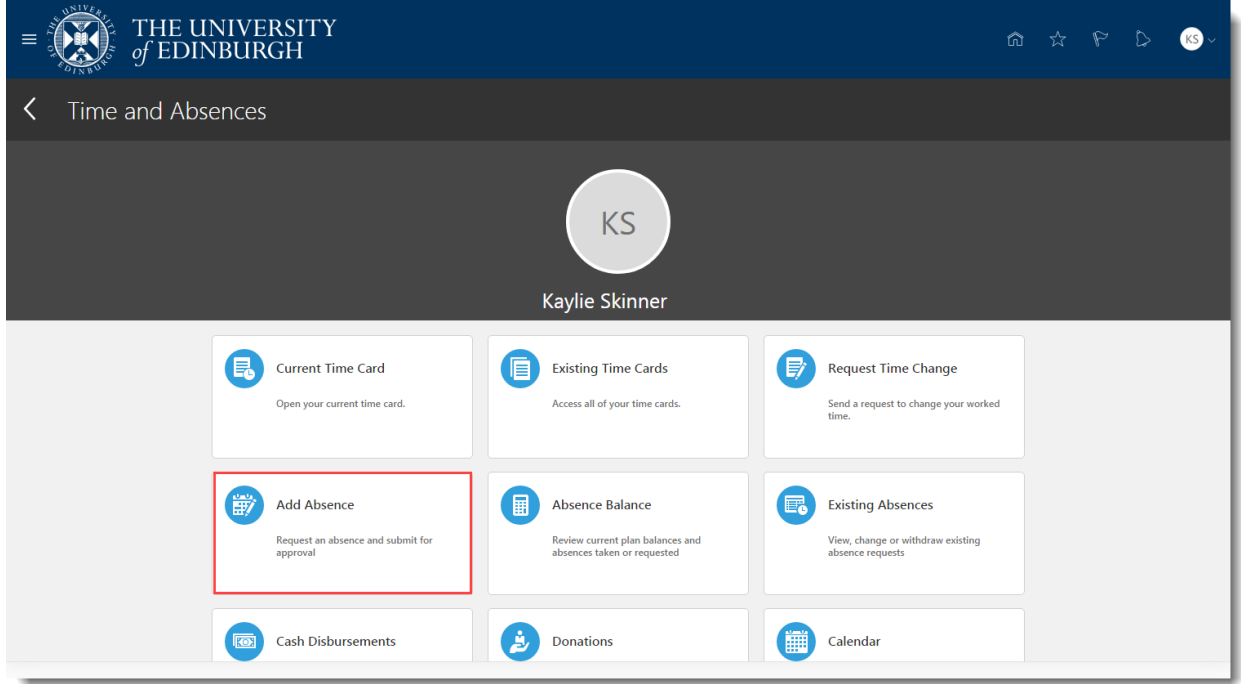

4. Choose **Special Paid Leave** from the **Type** drop-down menu.

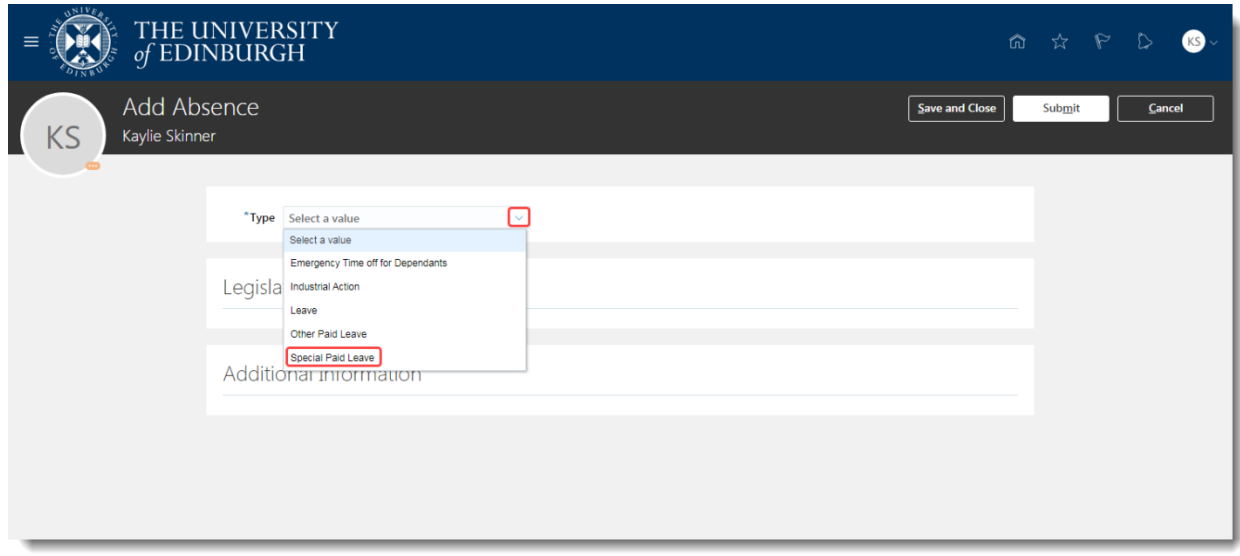

5. From the **When** section click on the calendar icon and select the **Start Date** and **End Date**, or click on the **Open Ended** checkbox if applicable.

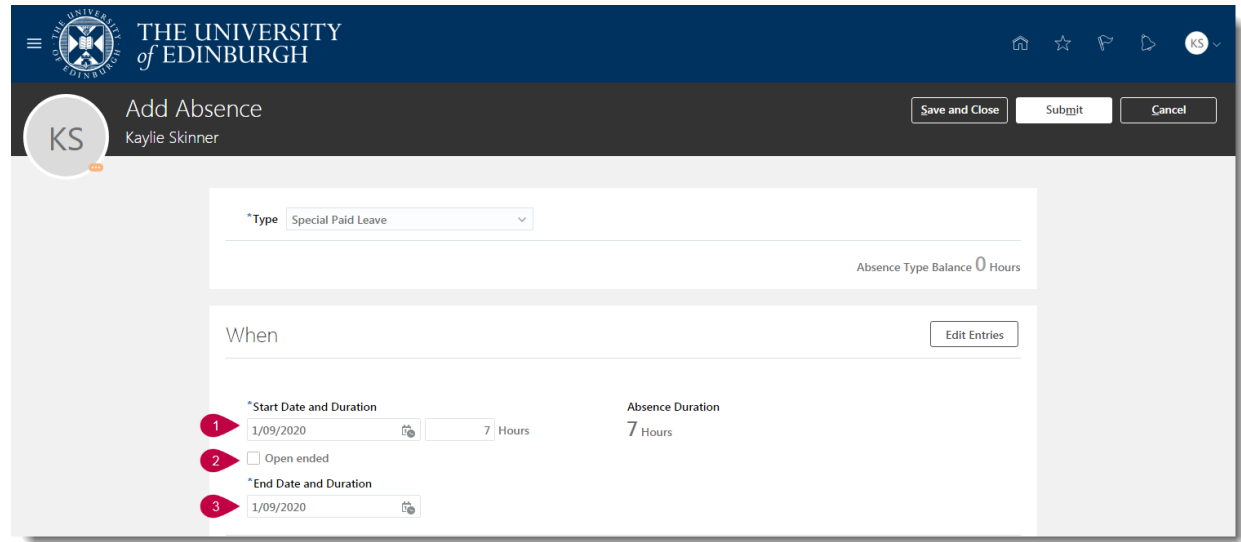

- 6. If you hold multiple assignments, you can book leave for select assignments:
	- a. Follow steps 1 & 2 and then select **Add Absence**
	- b. Select the Absence Type as **Special Paid Leave**
	- **Edit Entries** c. In the When section, select **Edit Entries**

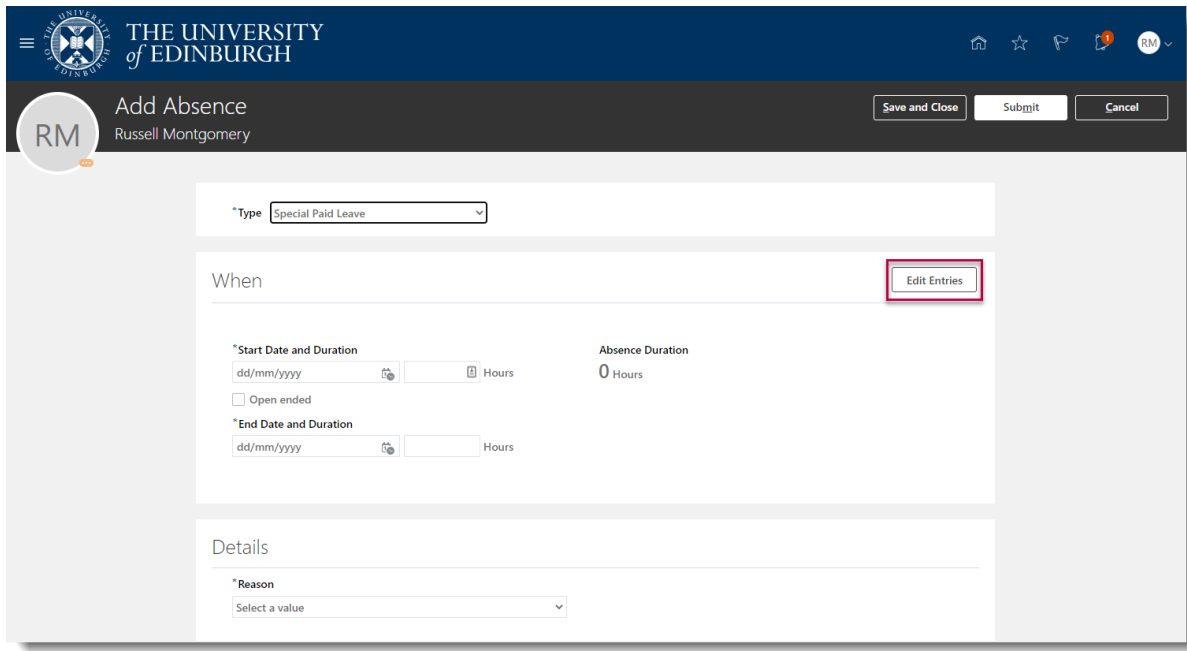

d. Then press Add + Add

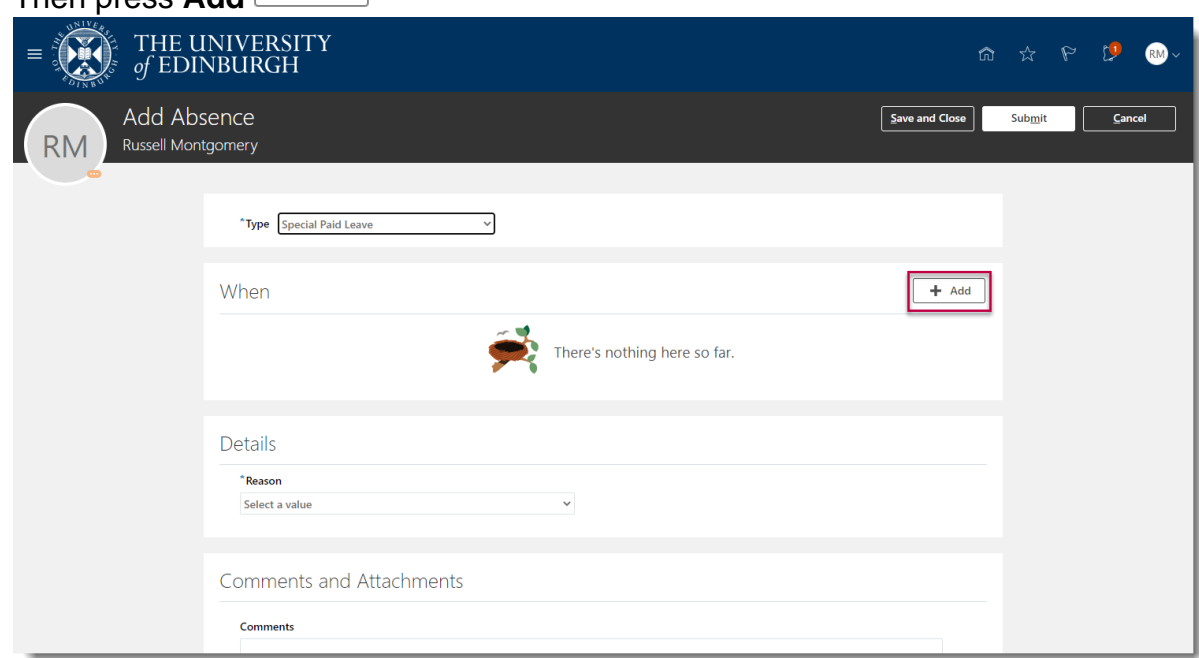

e. Select the **Date** and **Assignment** as appropriate

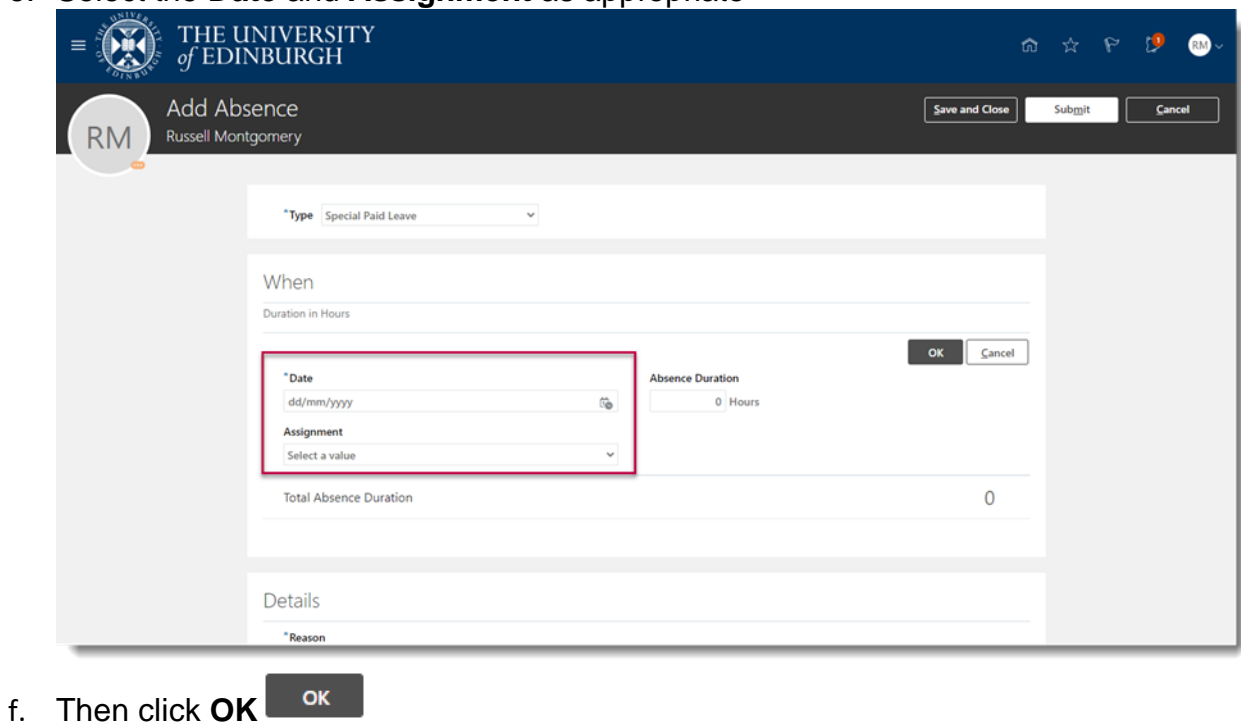

6. From the **Details** section choose a reason from the **Reason** drop-down list.

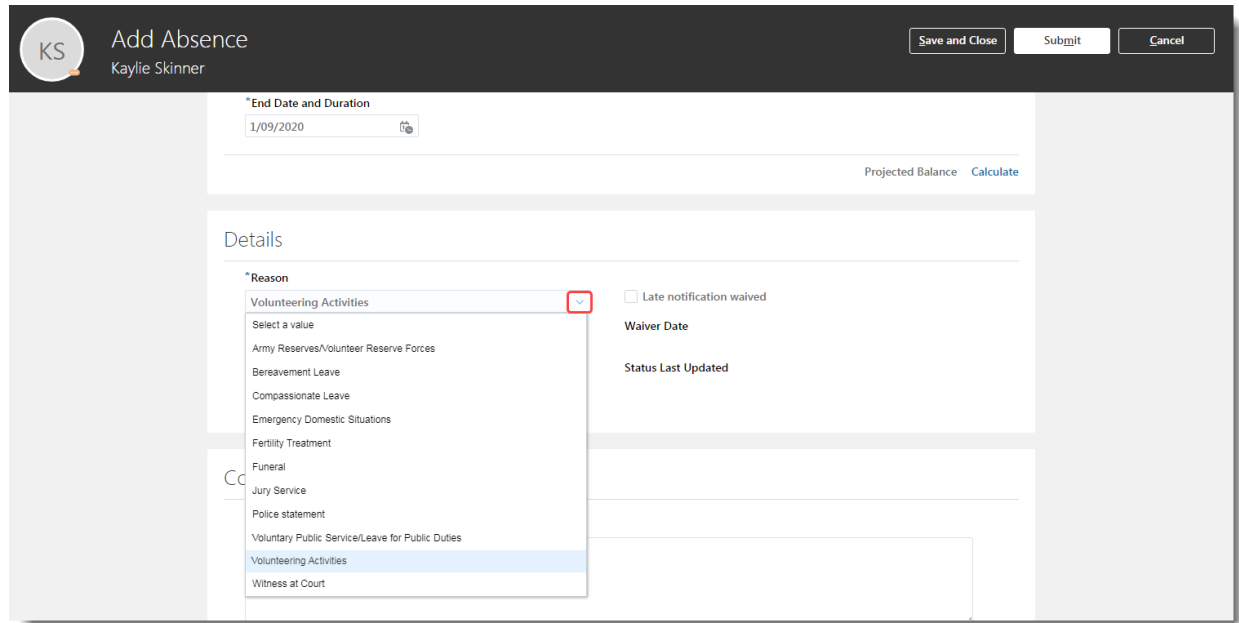

To read an explanation of the different **Reason** types and when to use them, go to [Appendix 1.](#page-16-0)

7. If relevant attach additional evidence to support the leave request in the **Comments and Attachments** section.

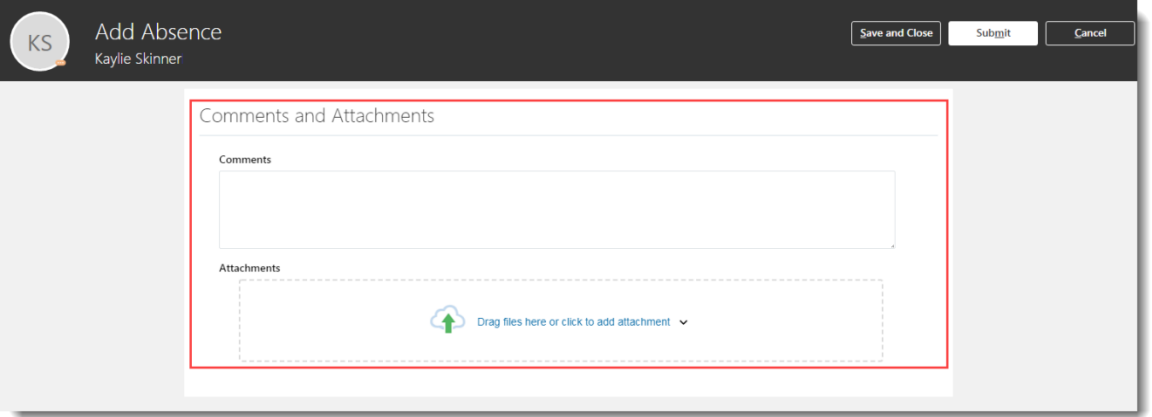

**Note:** Especially while applying for **half day leave**, mention in the comments what **time** you would like to apply lave for.

8. Use **Drag files here click to add attachment** to upload supporting document(s).

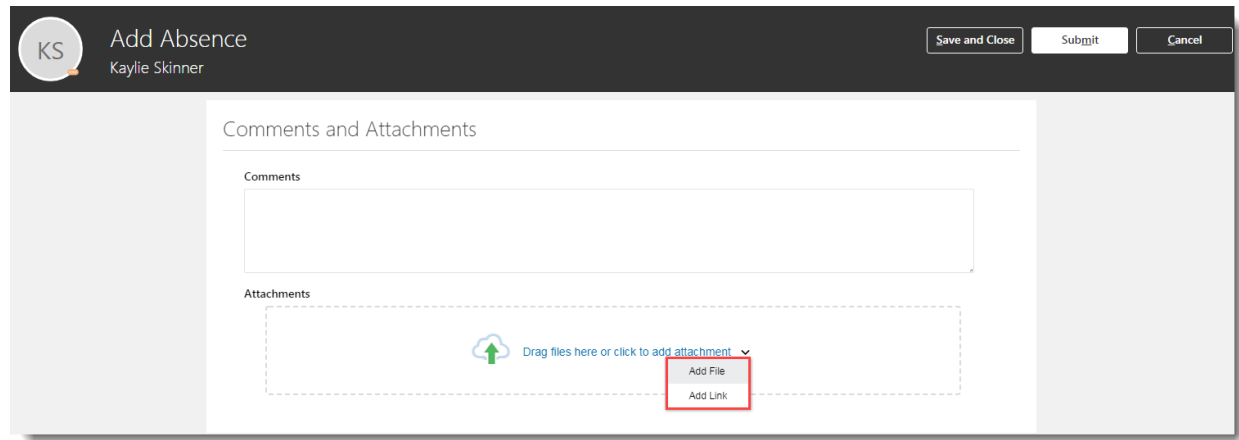

9. Click the **Submit** button in the banner to forward the leave request for approval.

**Note**: Clicking **Save and Close** will not submit the leave request for approval instead the request is saved as a draft in **Existing Absences** page ready for you to amend later.

10.The absence status changes to "Awaiting approval" and remains in this status until authorised.

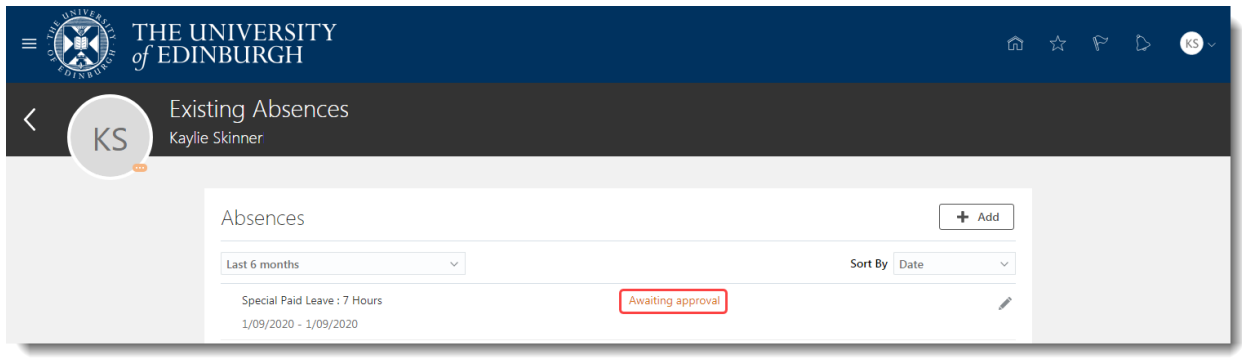

11.When the absence is approved the status changes to "Scheduled."

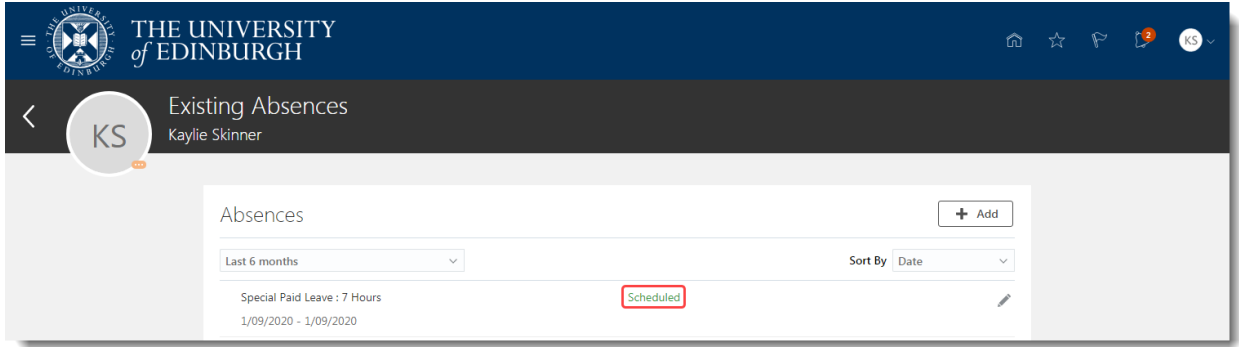

## **Cancelling special paid leave:**

1. From the Home page, click the **Navigator** menu icon located at the top left.

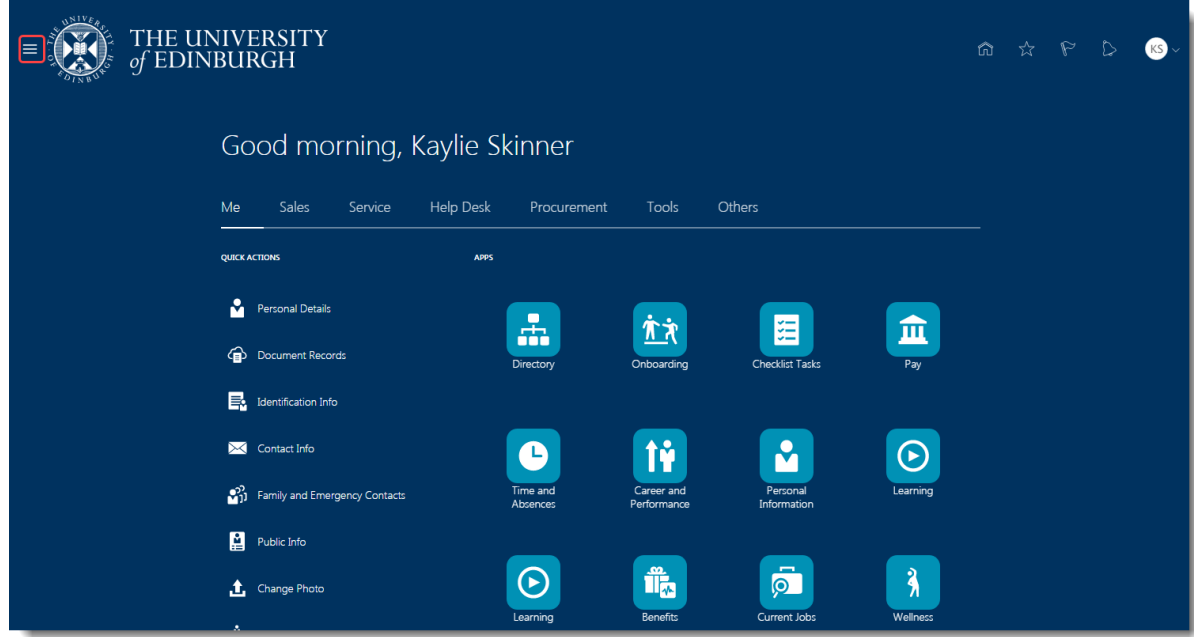

2. Open the **Me** section, then click **Time and Absences**.

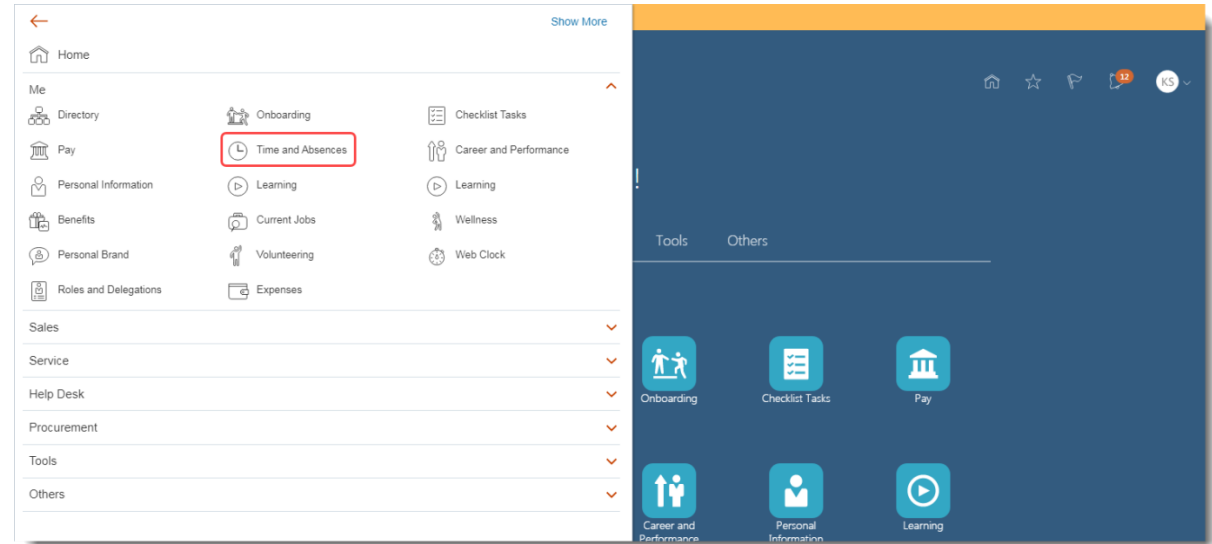

3. Click on the **Existing Absences** tile to view absences previously requested.

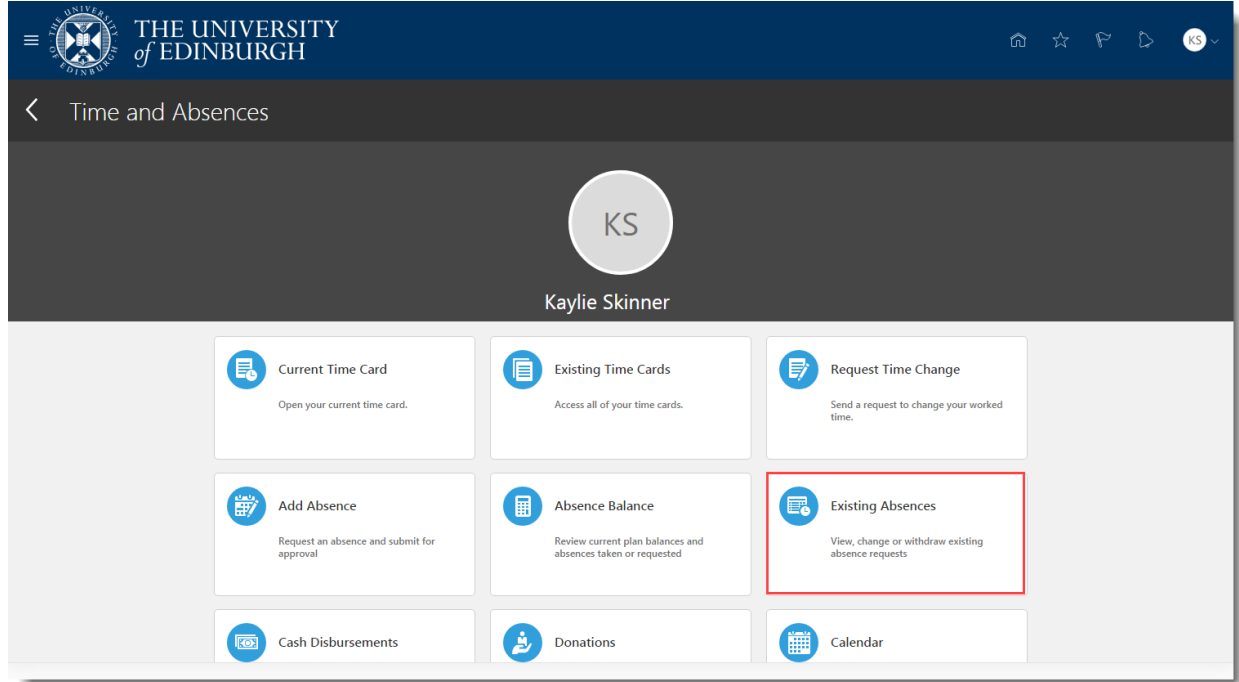

4. Click on the **Pencil** icon next to the other paid leave request you would like to cancel.

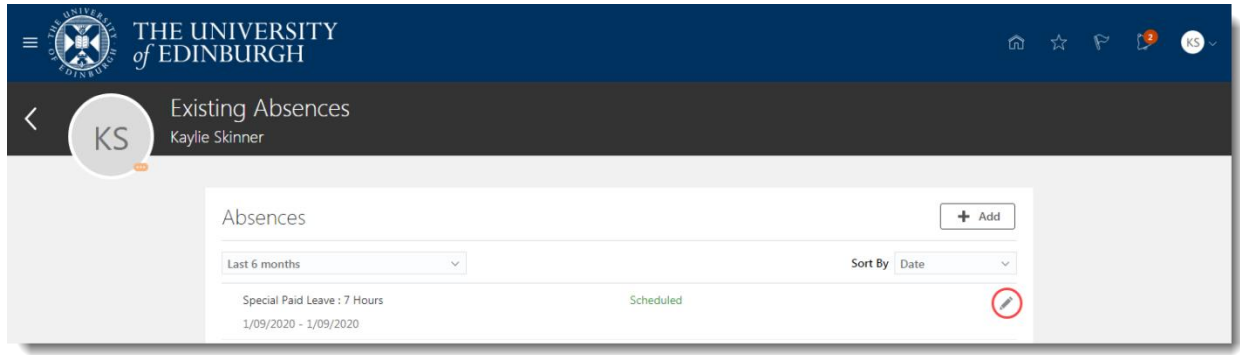

5. To remove the absence click on the **Delete** button in the banner.

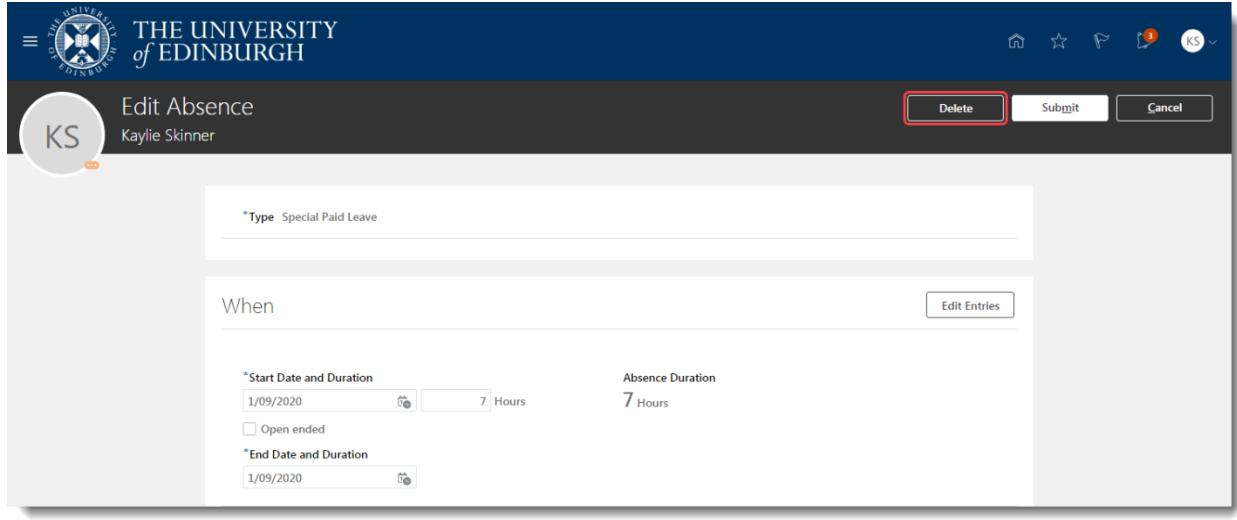

6. The absence status changes to "Awaiting withdrawal approval" and remains in this status until authorised.

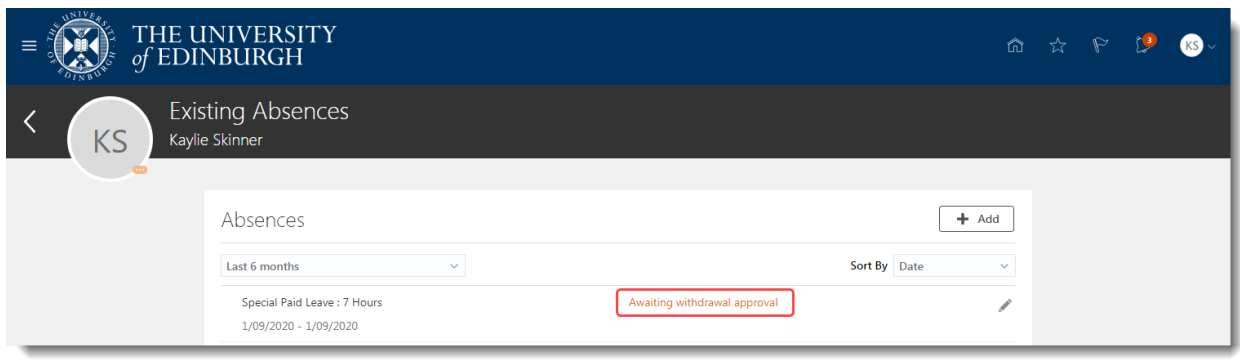

7. When the approver authorises the cancellation, the absence status changes to "Withdrawn."

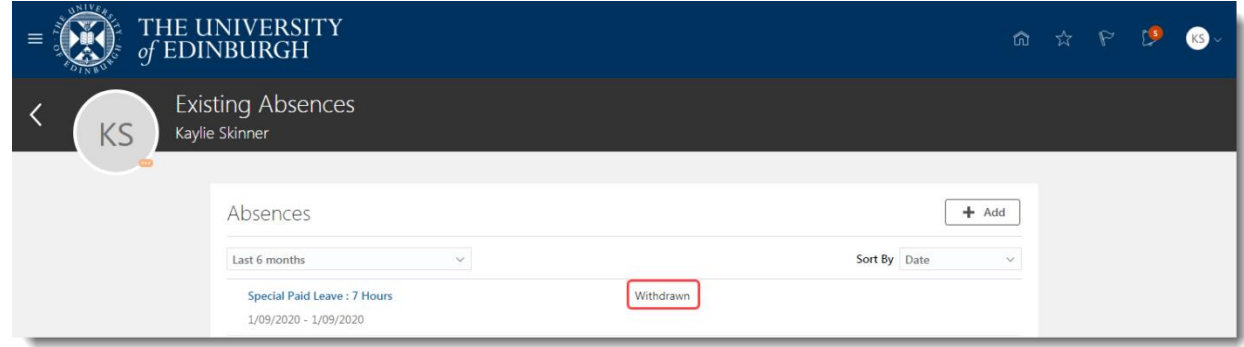

## **Amending special paid leave:**

1. From the Home page, click the **Navigator** menu icon located at the top left.

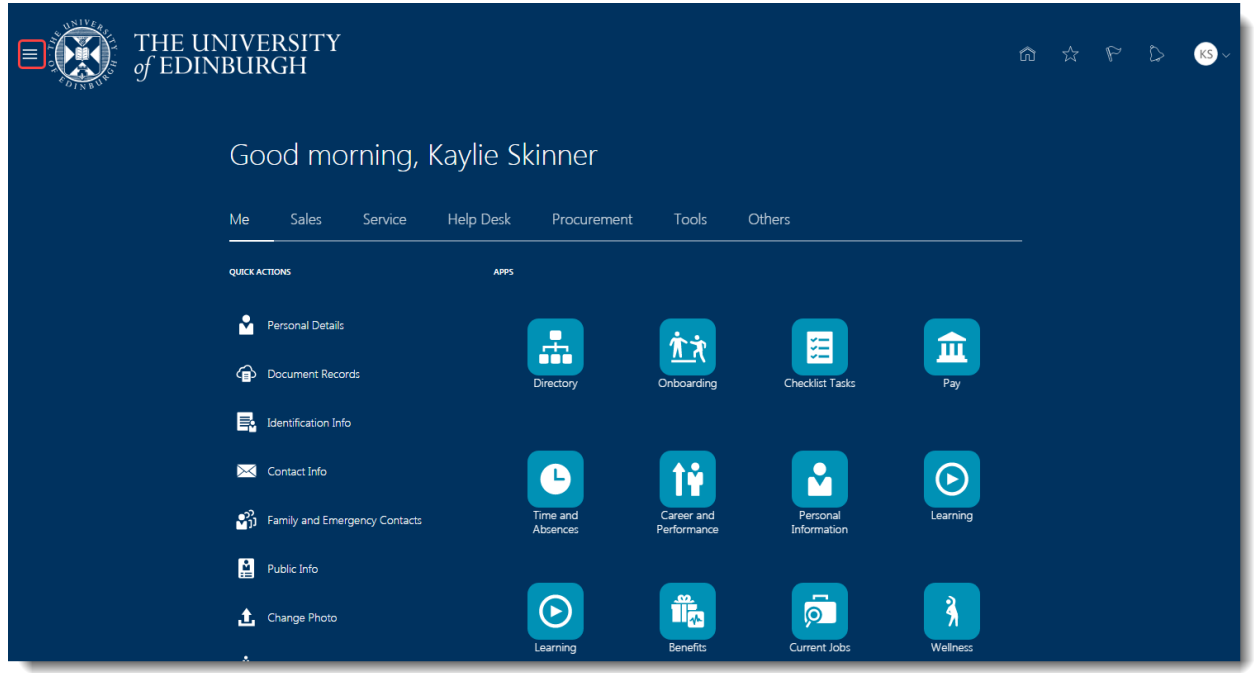

2. Open the **Me** section, then click **Time and Absences**.

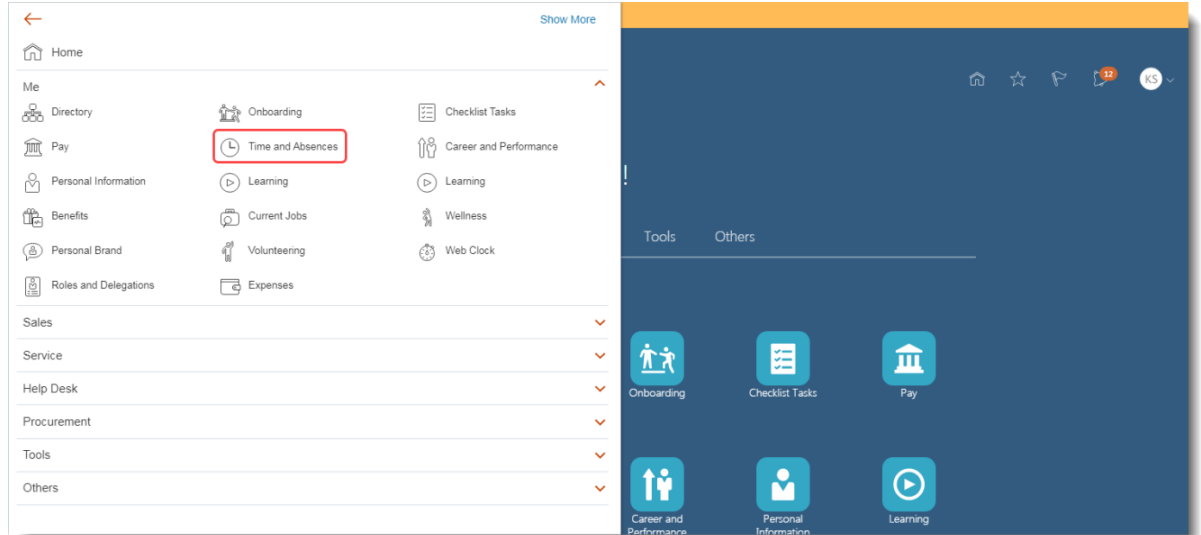

3. Click on the **Existing Absences** tile to view absences previously requested

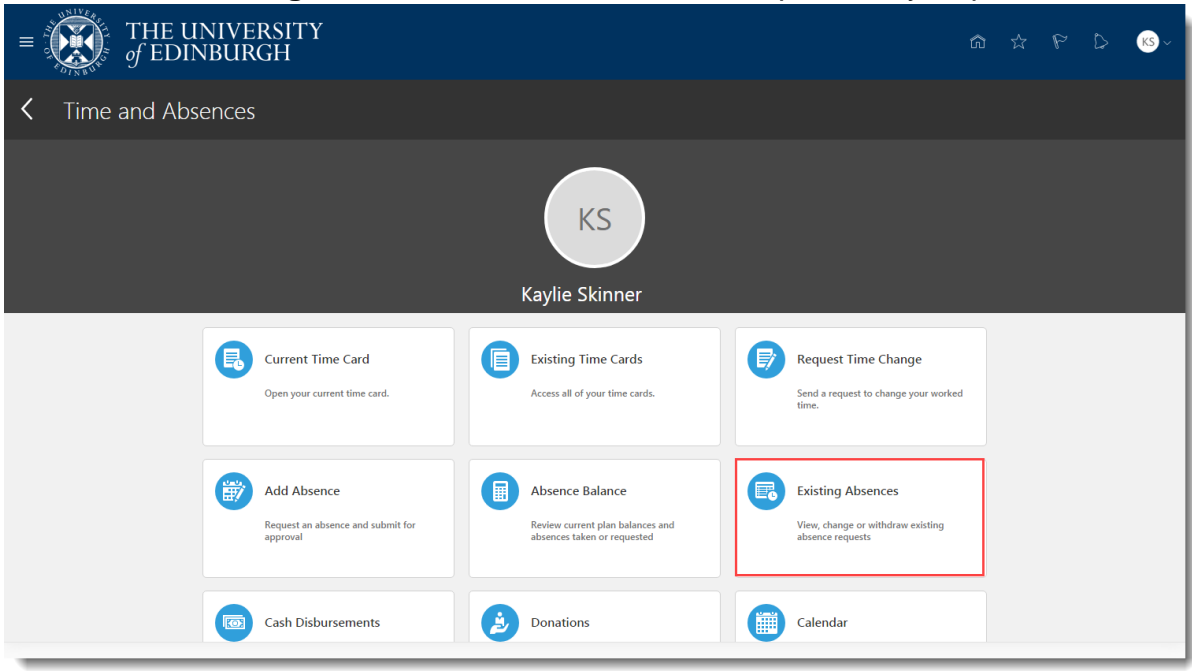

**Note:** To quickly find the absence you're looking for, **enter the type or status** of the absence into the keyword search bar on the absence page.

4. Click on the **Pencil** icon next to the other paid leave request you would like to amend.

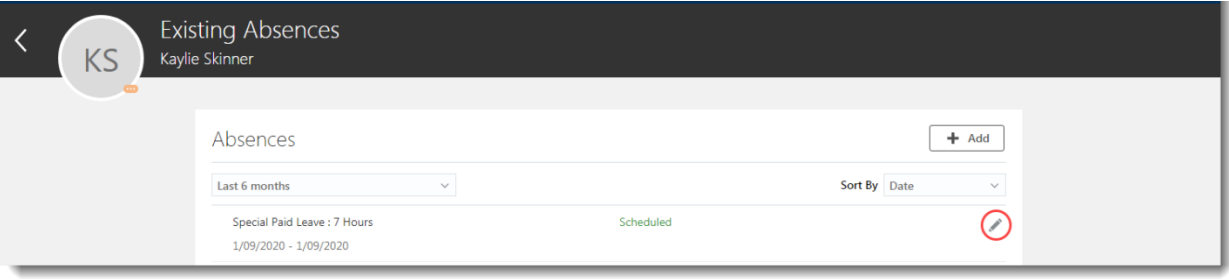

5. **If the type of leave you're applying for is the same** and you only wish to amend the dates, enter the new **Start Date** and **End Date**, or click on the

**Open Ended** checkbox if applicable

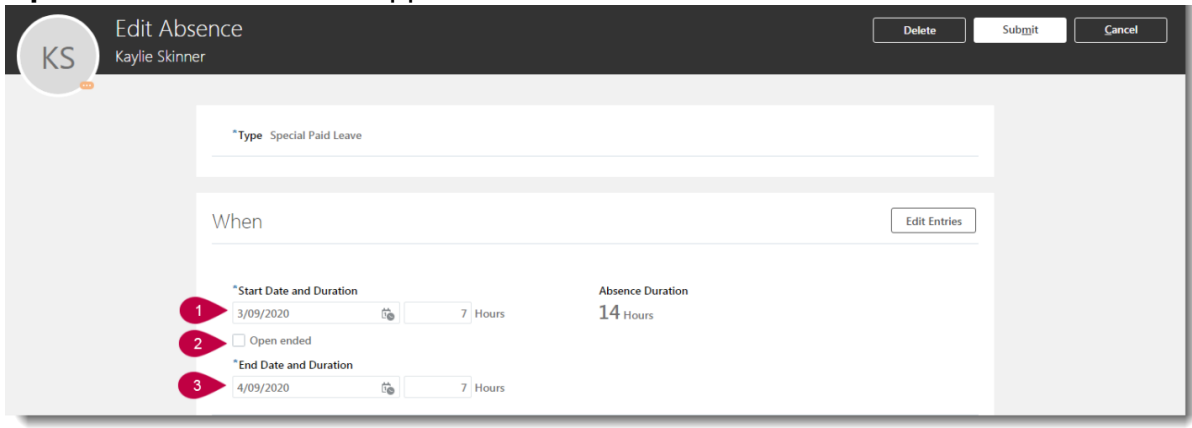

6. **If the type of leave you're applying for is different** to the original leave, **Delete** the original absence and re-apply for the new leave as per the section above

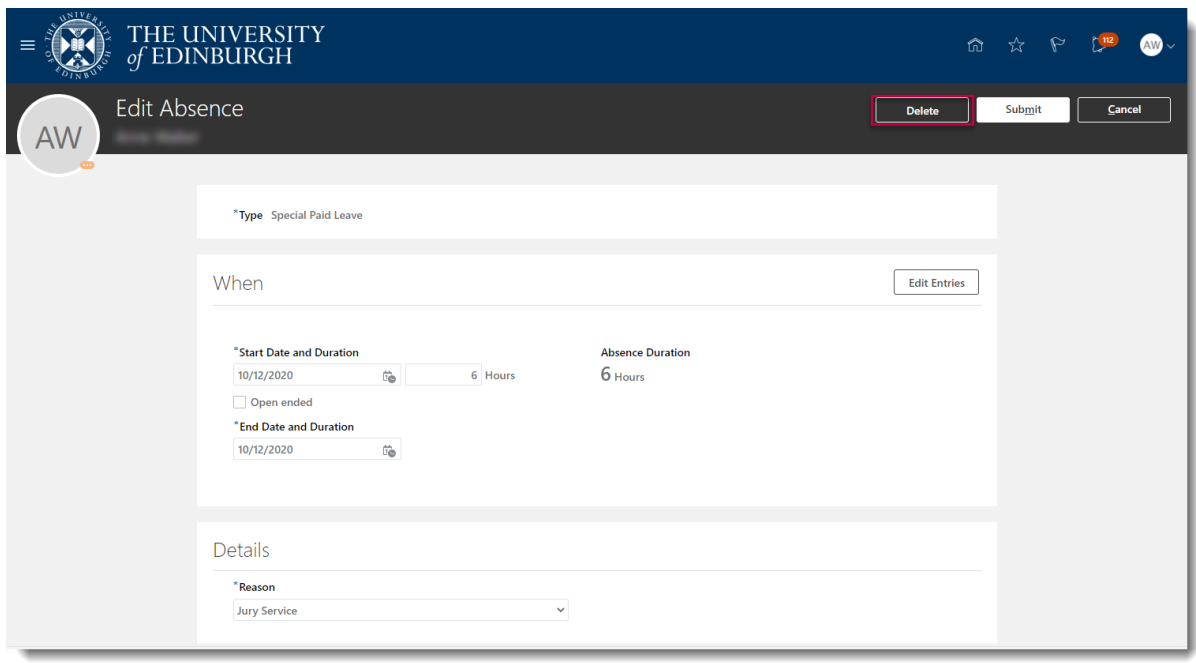

7. **If you hold multiple assignments**, ensure you're requesting leave for the right assignment:

## a. Go to **Existing Absences**

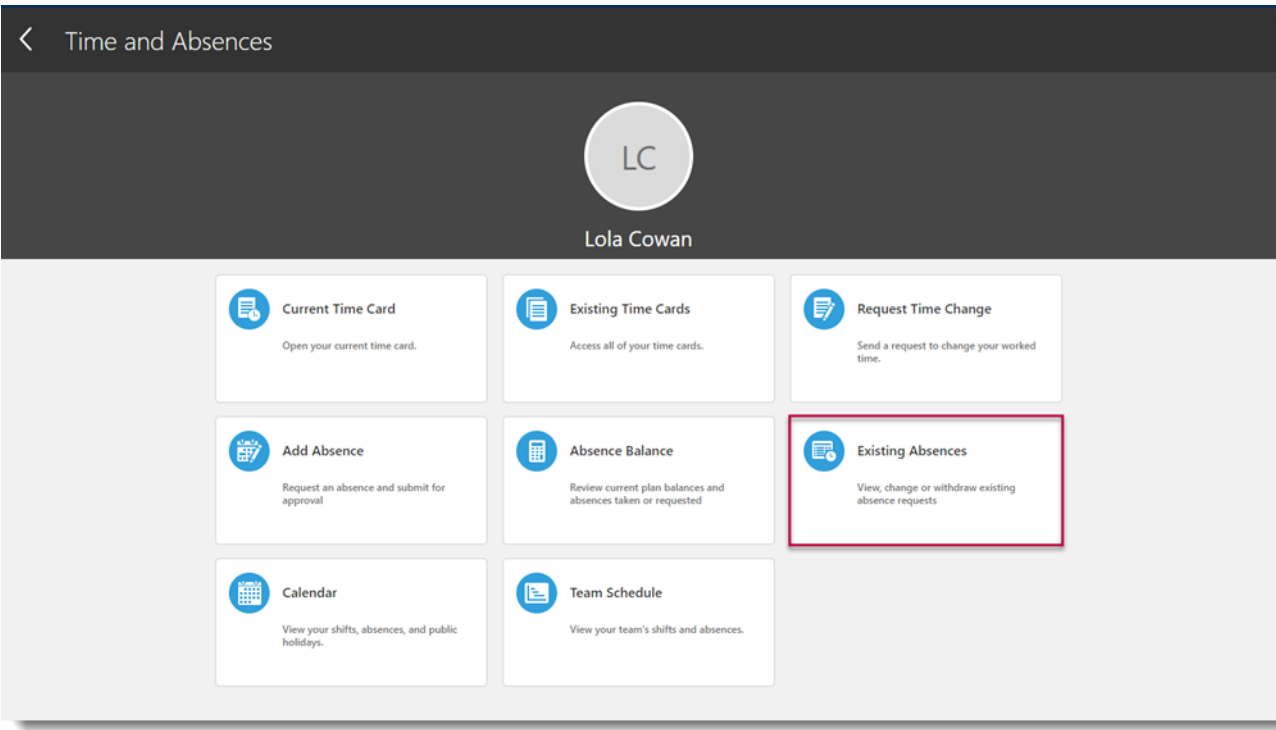

- b. Click on the **Pencil icon** next to the assignment you don't want the absence record against
- c. Click on **Edit Entries**

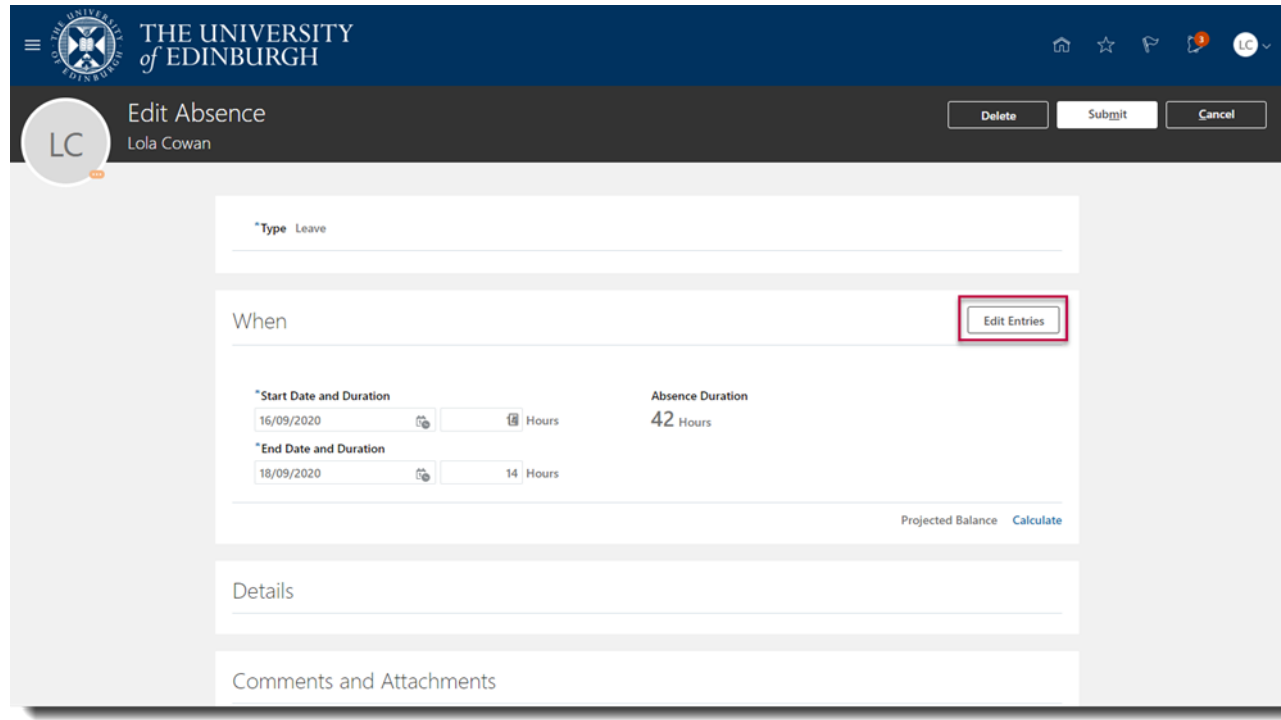

Then select **Delete** against each entry

6. Add any additional **Comments and Attachments** to the original special paid leave request and click the **Submit** button in the banner to forward it for approval.

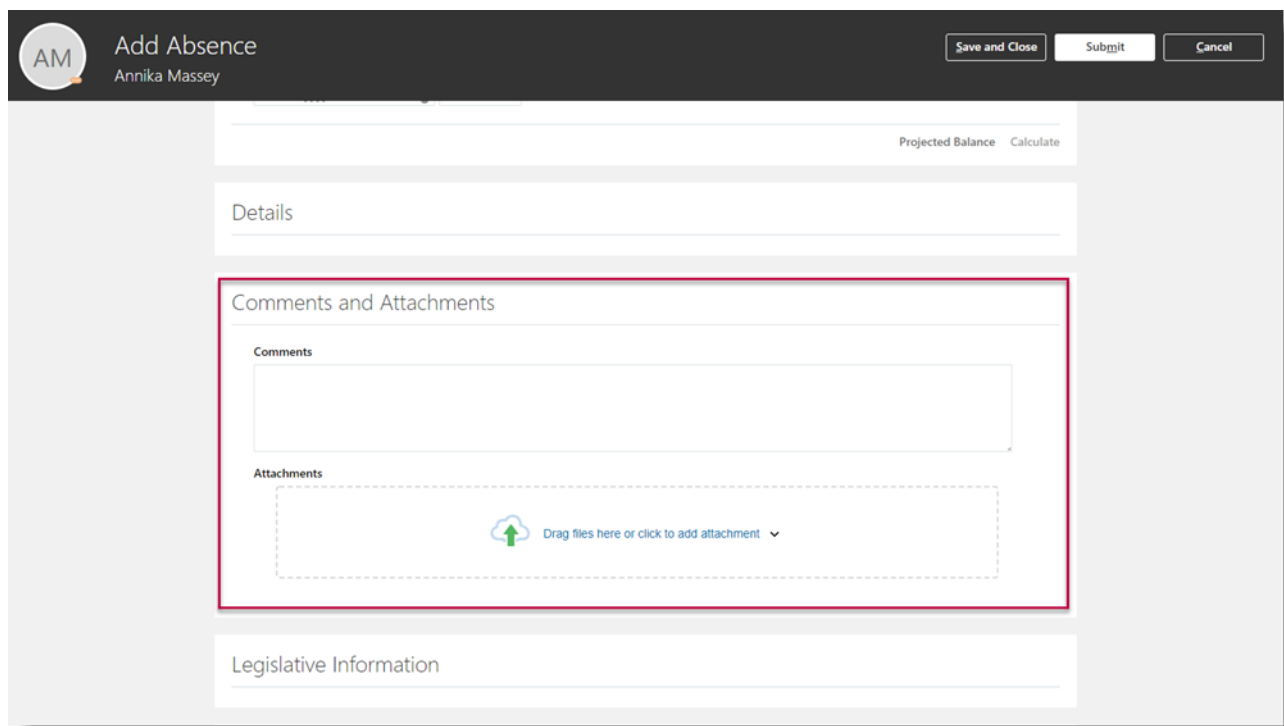

7. The absence status changes to "Awaiting approval" and remains in this status until authorised.

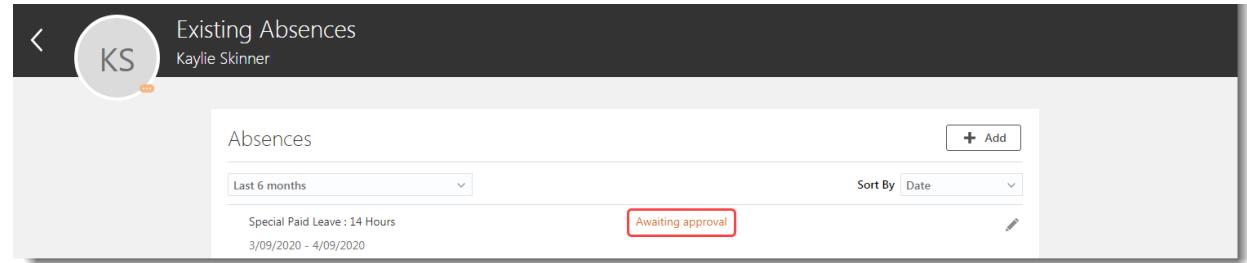

8. When the absence is approved the status changes to "Scheduled."

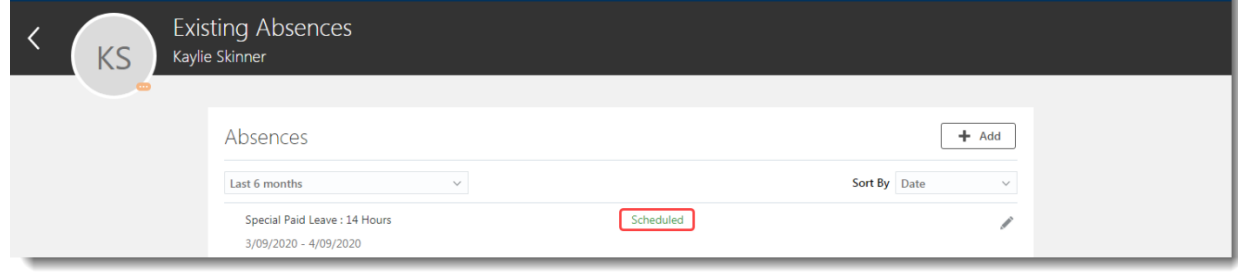

## Please refer to the Glossary

# Appendix

<span id="page-16-0"></span>Appendix 1 – **Reason** list of options

Note: Before using any of the Reasons below, please check the University's [Special Leave policy](https://www.ed.ac.uk/files/atoms/files/special_leave_policy.pdf) or get in touch with your HR Representative.

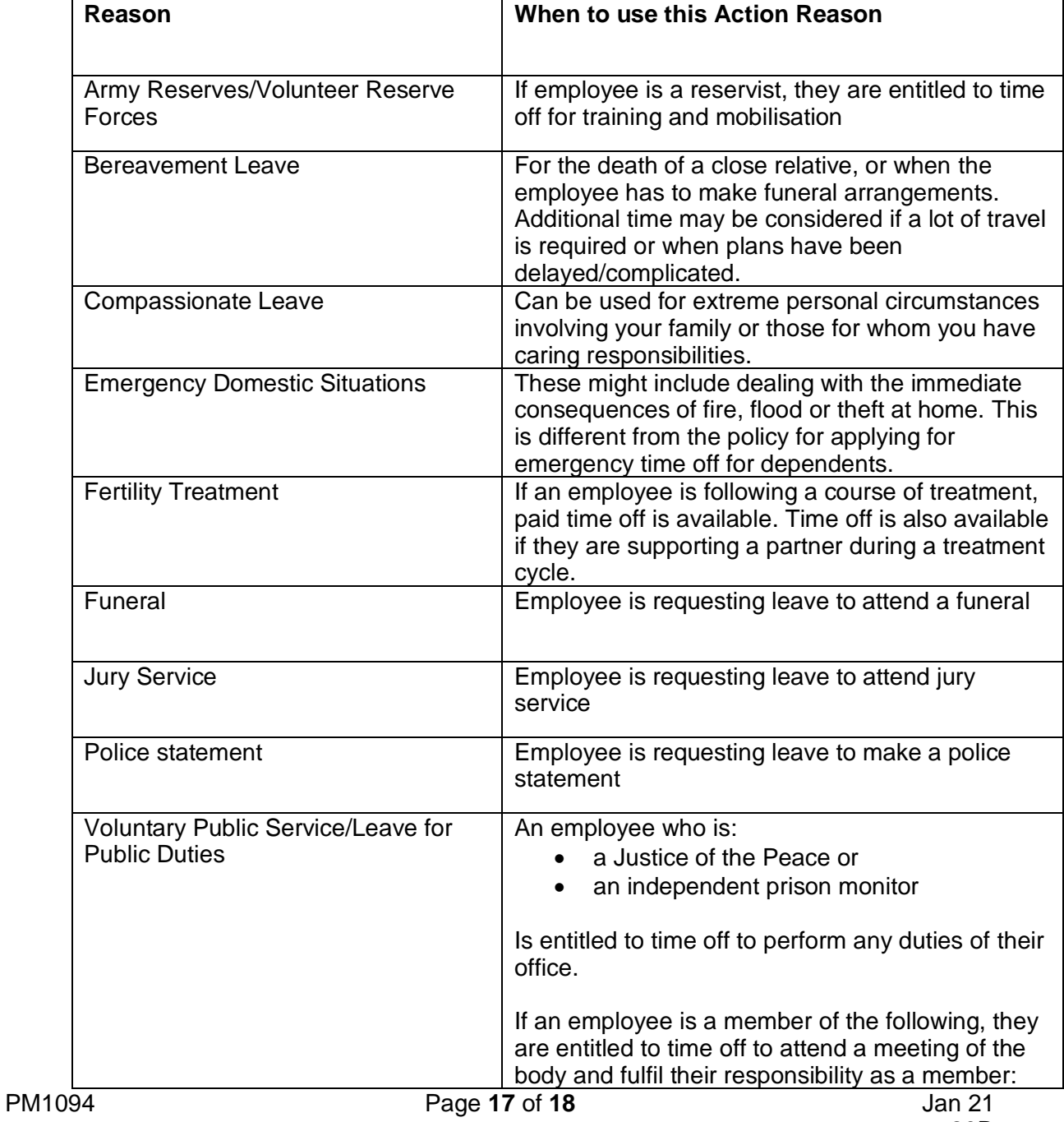

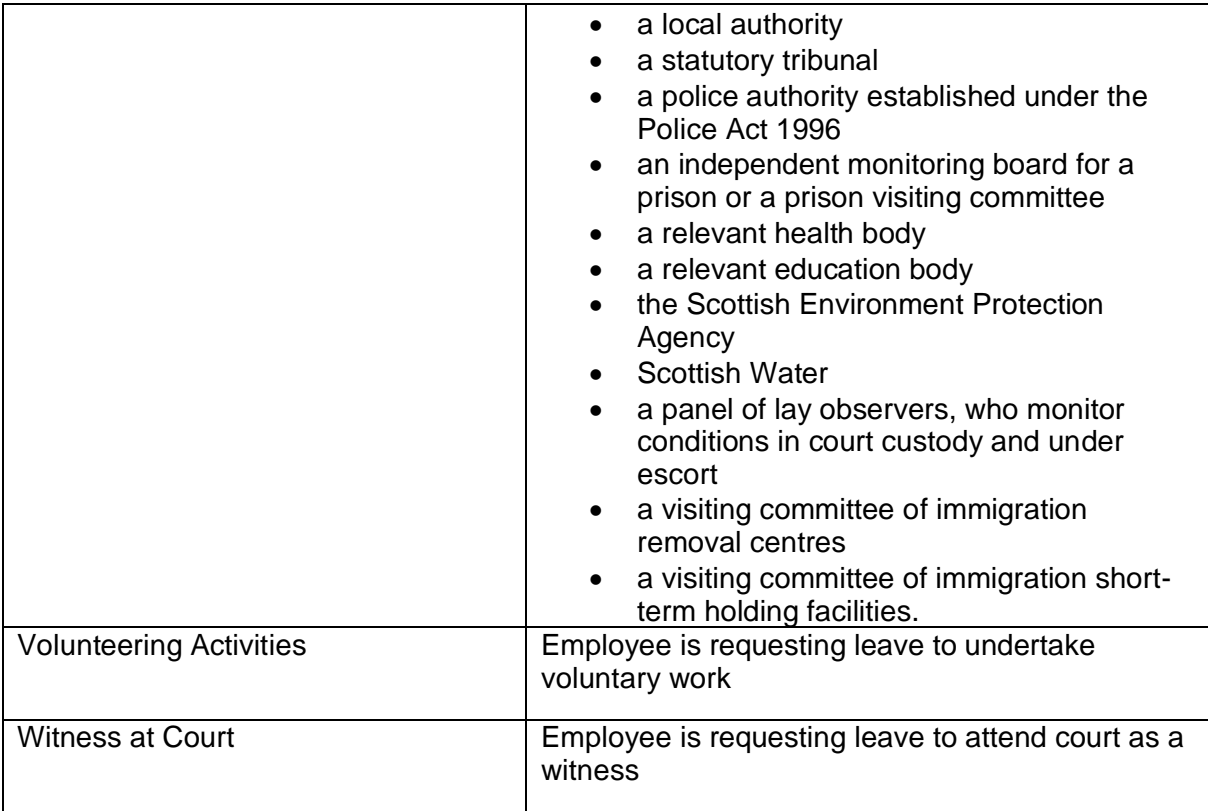